## **TBBS Kullanıcı Kaydı Oluşturma**

**1. Web tarayıcınızı kullanarak <https://tbbs.turkiyeburslari.gov.tr/> adresini ziyaret ediniz.** 

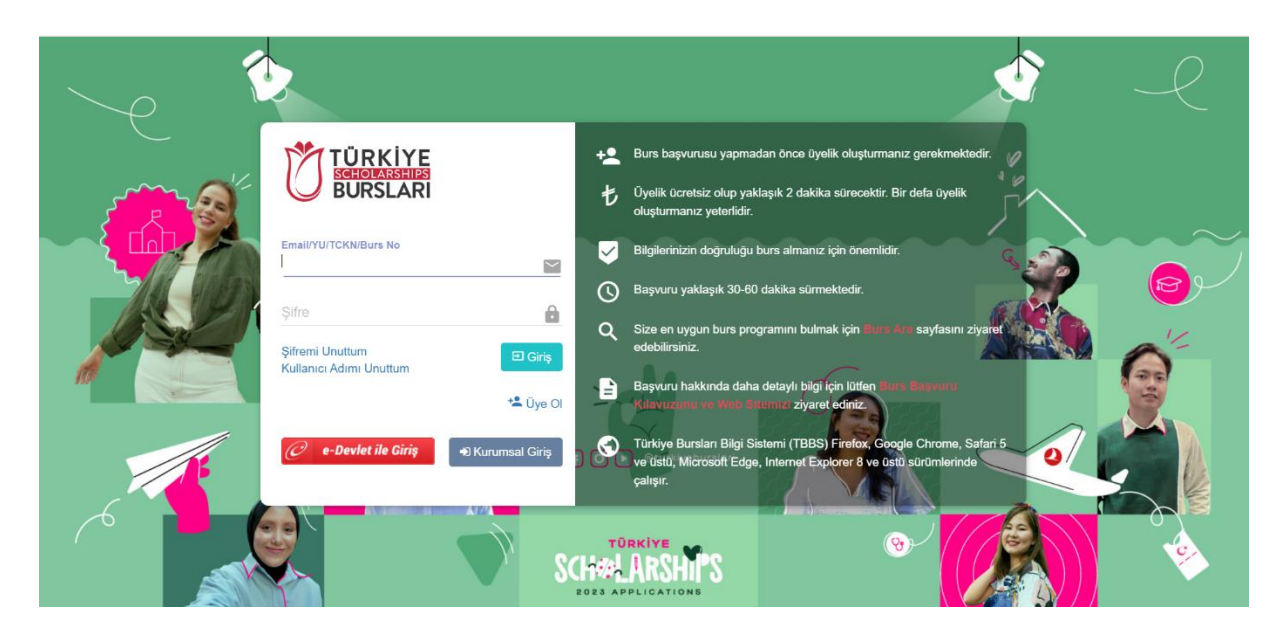

**2. Sayfada yer alan "Üye Ol" butonuna tıklayınız.** 

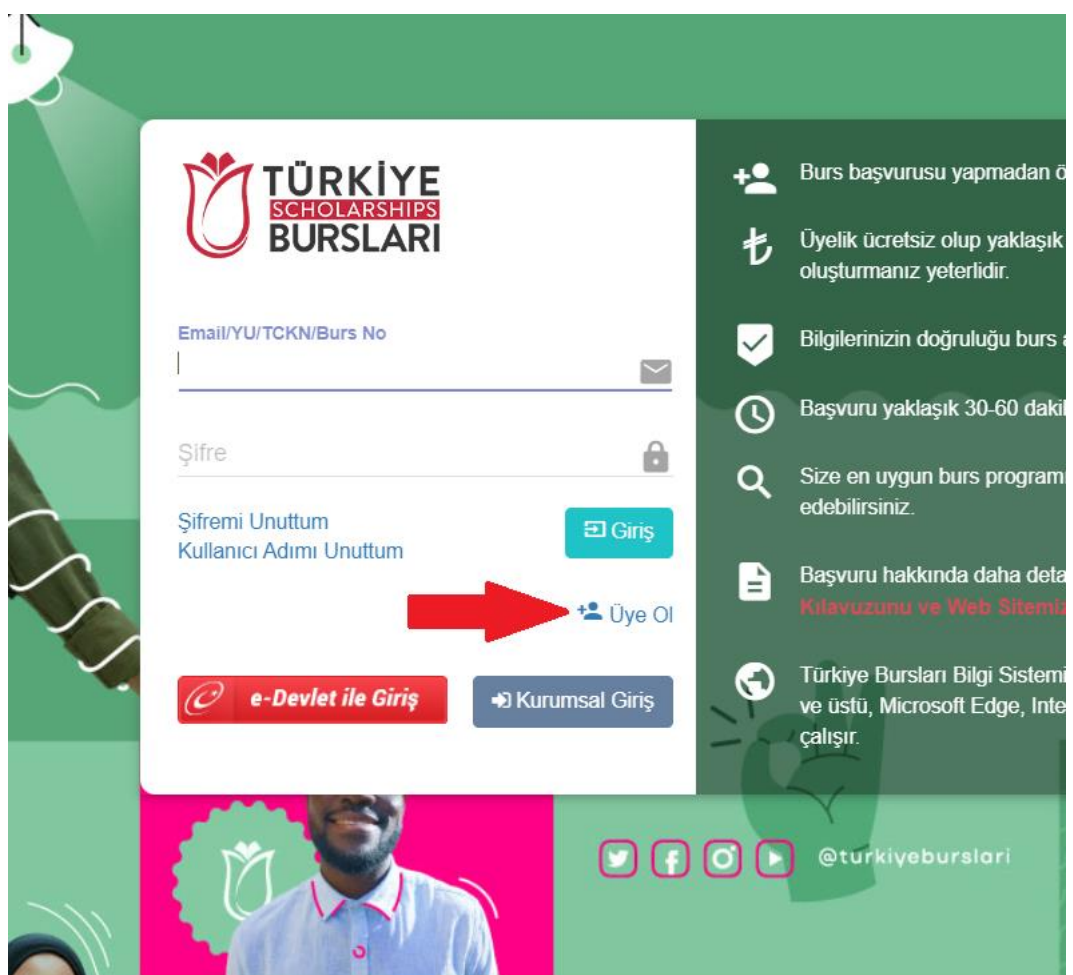

**3. Açılan sayfada üyelik için istenen bilgileri eksiksiz ve doğru olarak girdikten sonra "Kaydet" butonuna basınız.** 

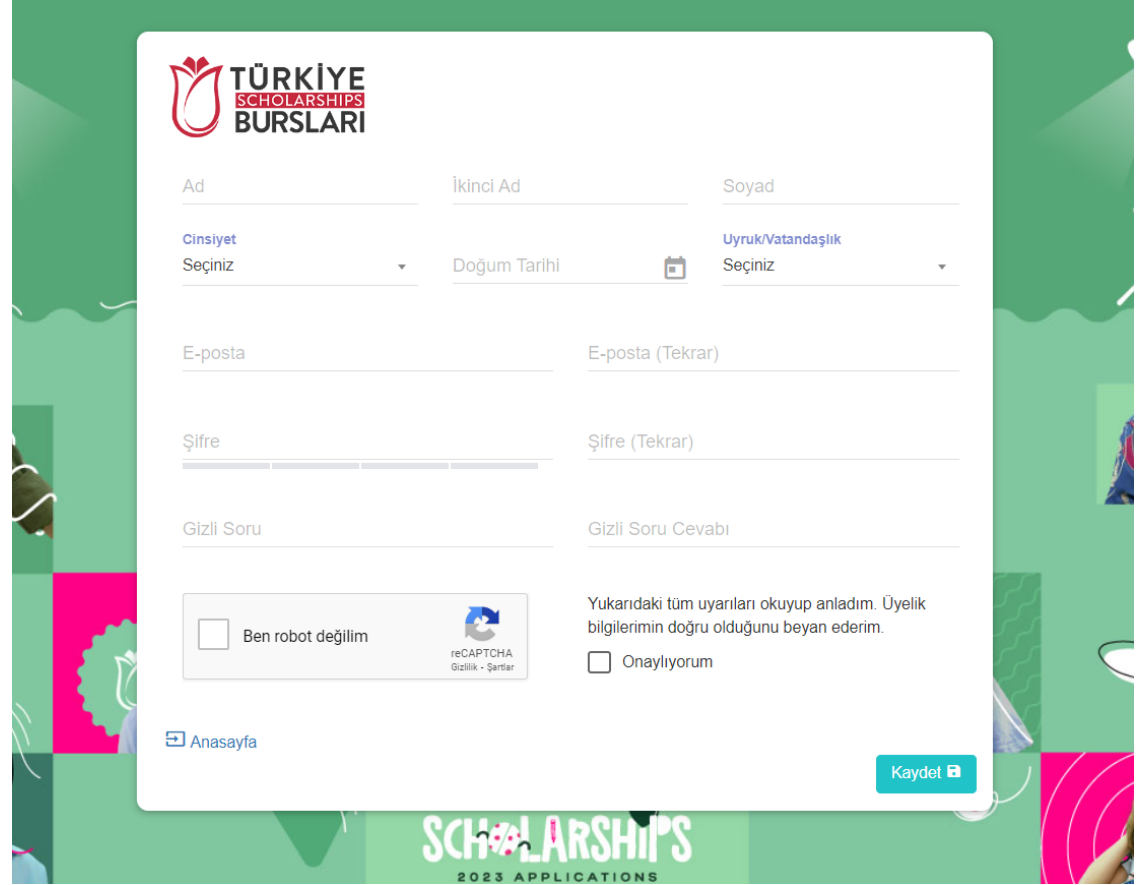

**4. E-mail adresinize gelecek aktivasyon bağlantısını tıklayarak hesabınızı etkinleştirdikten sonra belirlemiş olduğunuz e-mail adresiniz ve şifrenizle oturum açın.** 

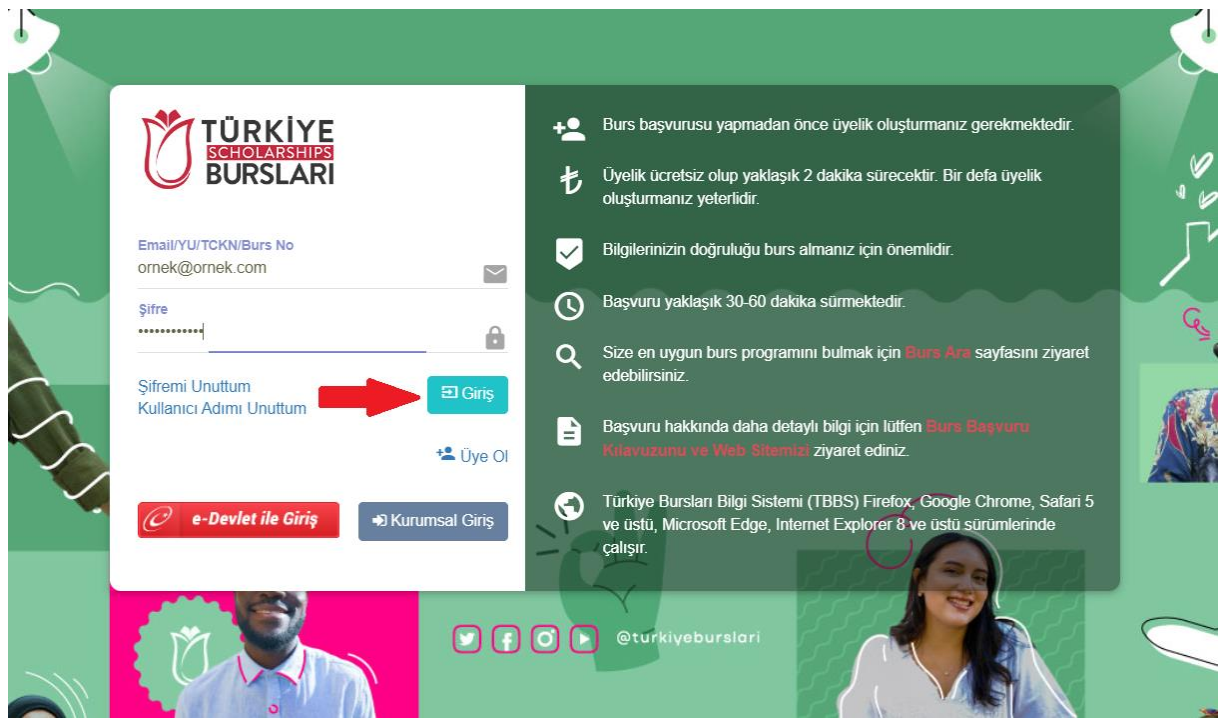

**5. Oturum açtıktan sonra YTB ID numaranızı, adınız ve soyadınız ile birlikte sayfanın sağ üstünde görebilirsiniz. Bu numarayı başvuru esnasında yanınızda bulundurunuz.**

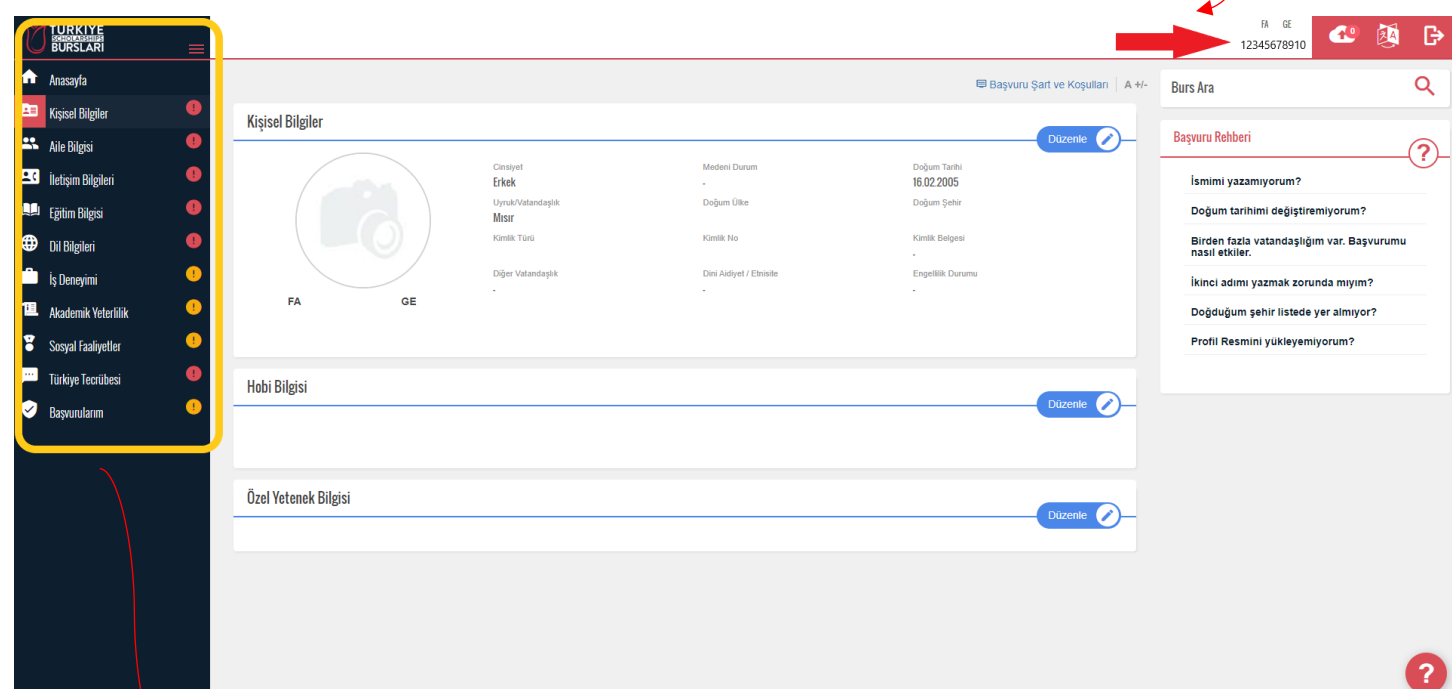

**Oturum açtıktan sonra karşınıza çıkan sayfanın sol tarafında "Kişisel Bilgiler, Aile Bilgisi, İletişim Bilgisi vb. sekmeler göreceksiniz.**

**Her sekmede istenen bilgileri doğru ve eksiksiz olarak doldurunuz!**

**6. Sekmelerde yer alan gerekli bilgileri girdikten sonra ilgili sekmenin yanında çift** ✓ **işareti göreceksiniz.** 

**NOT: EĞİTİM BİLGİSİ sekmesi gibi bazı sekmelerde sizden dosya yüklemeniz istenecektir (Örneğin Diploma ve Transkript Belgesi). İstenen belgeleri dijital olarak hazır bulundurmayı unutmayın.**

**NOT-2: Uçak bileti alımı aşamasında pasaport önyüzleri gerekli olacağı için bu belgelerin öğrenciler tarafından sisteme yüklenmesi büyük önem arz ermektedir.**

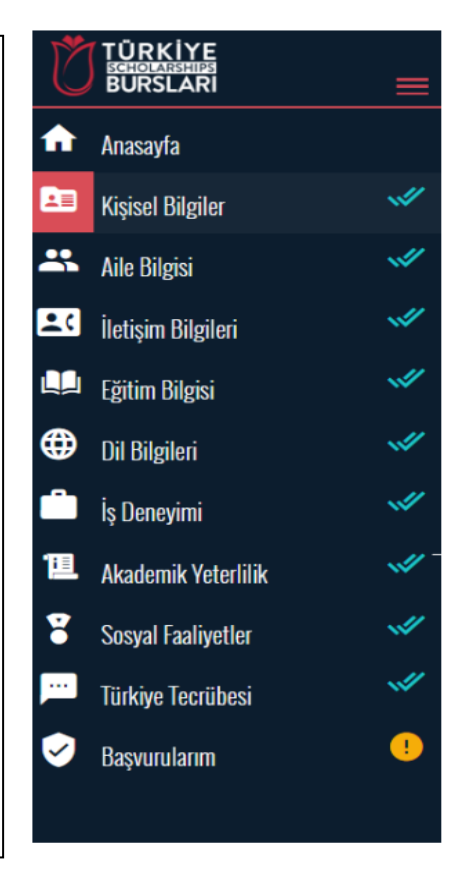